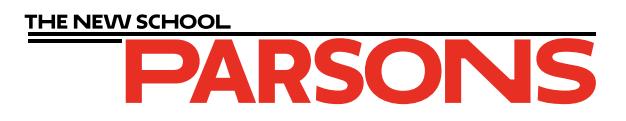

# Positive Film Output for Parsons Printmaking Studio

# Table of Contents

File Submission

Payment

Care for your film

Silkscreen single color / halftone

Silkscreen CMYK

Photo Lithography single color / halftone

Photo Lithography CMYK

Photo Etching

# Positive Film Output for Parsons Printmaking Studio

The Parsons Printmaking Studio offers in-house film production for all of the printmaking techniques offered in our shop. Positive films are printed through AccuRIP on an Epson T3270 with maximum droplet density for professional level results that can be used with any UV expsoure system.

Students that wish to have film printed are required to 1) follow the instructions in this manual 2) submit their files as high resolution tiffs to our online folder, and 3) submit payment for the amount of film used for printing their project through the Parsons Printmaking Online Store.

If you have any questions or concerns, please reach out to **parsonsprintshop@newschool.edu** or stop by the Printmaking Studio in the lower level of 2 West 13th Street during open hours.

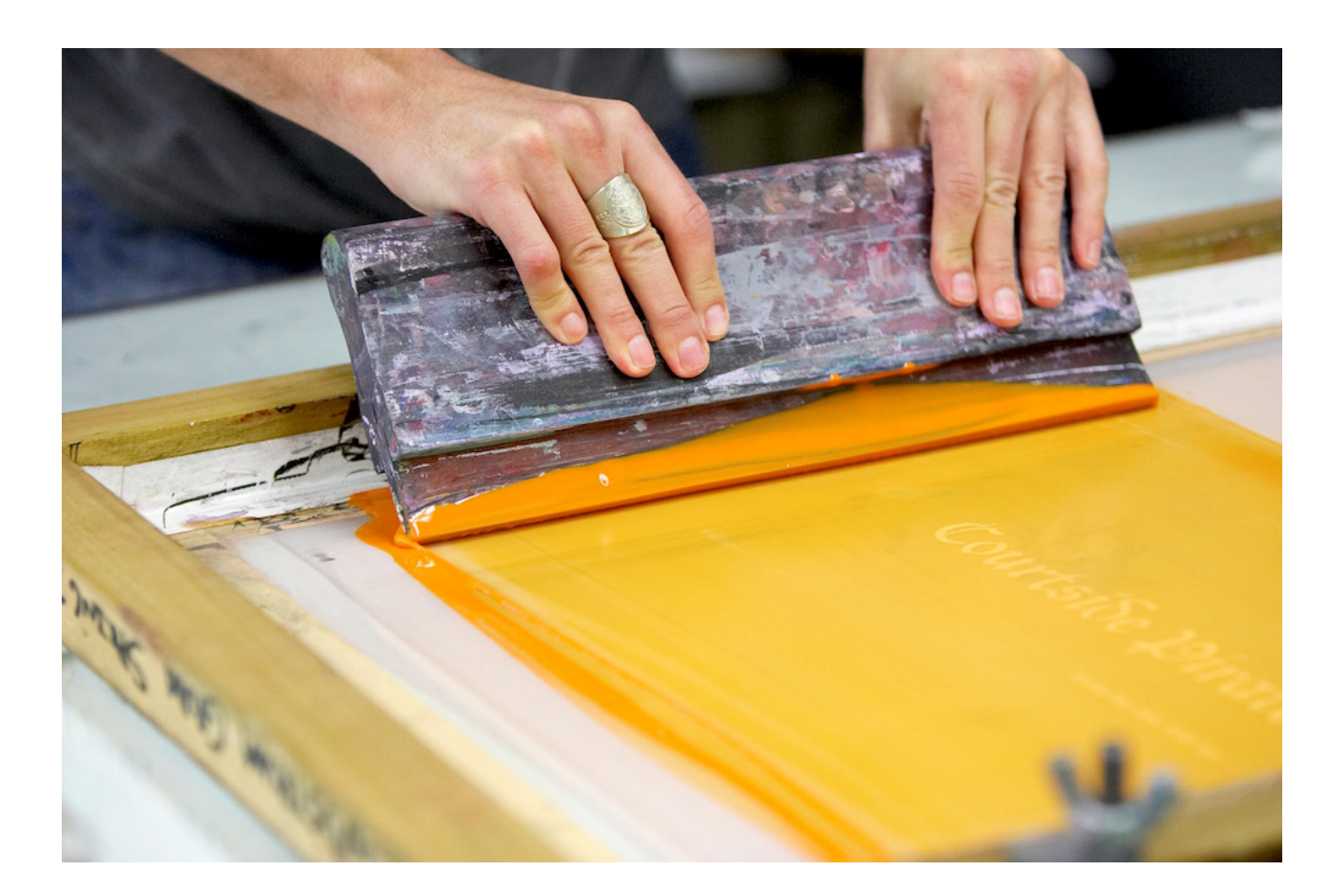

## FILE SUBMISSION

All files to be printed should be saved as TIFF files at a resolution of at least 300 dpi. Students should label their files in the following format; please include this information as a text layer on the image file as well:

### **Print technique\_Student last name\_Faculty last name (or "Open Studio")**

The Film Submission Request Form can be accessed through the Printmaking Studio Resources page. You will need to be signed in to your newschool.edu account in order to have access.

Films are printed on weekday afternoons according to their submission times so please allow a minimum 24 hour turnaround time. Images submitted on Friday evenings or over the weekend won't be printed until Monday afternoons.

## http://resources.parsons.edu/labs/printmaking/

#### Labs, Shops, and Studios

#### **Printmaking Studio and Book Arts**

2 W 13th St, Lower Level • Monday through Friday - 9:00am to 10:00pm Saturday and Sunday - 10:00am to 6:00pm Open to: all New School students who have had necessary training with equipment and processes

#### **OVERVIEW**

The Parsons Printmaking Studio is both a classroom and laboratory that provides resources and equipment for a range of printmaking processes, including lithography, etching, relief, and silkscreen. We also oversee the equipment and operations in our sister shop, the Book Arts Studio, which provides resources for letterpress and bookbinding.

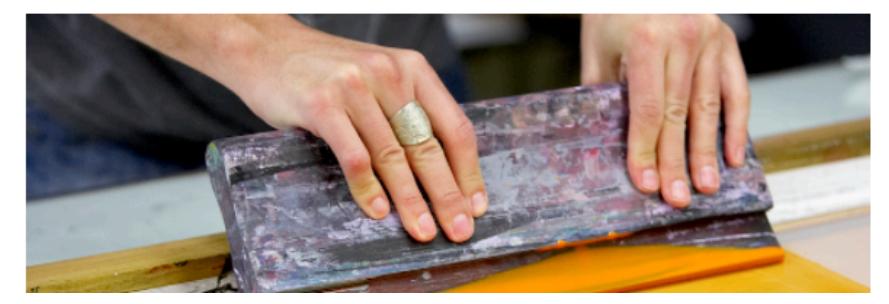

**MANDATORY TRAINING SIGN-UP** 

Contact

**Ariana Barat** (212) 229-8908 x2477 parsonsprintshop@newschool.edu

#### **Forms and Documents**

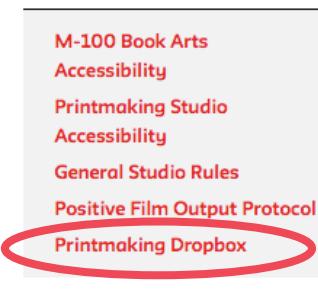

## PAYMENT

Upon submitting your request, you must make a payment for the proper size film via the Parsons Printmaking Online Store. Select the size film from the drop-down menu that will fully fit the image/s you have submitted. If you are not sure how much film this will require, please stop by the Printmaking Studio in person and talk to a Technician. A receipt for your purchase will immediately be sent to the Printmaking Studio from the Online Store which will be checked before your film can be printed.

### YOUR FILM WILL NOT BE PRINTED OUT UNTIL WE RECEIVE A RECEIPT FOR A FILM PURCHASE AT A SIZE THAT PROPERLY COVERS YOUR REQUEST.

## http://resources.parsons.edu/supplies-materials/

We do our best to save film and minimize costs, but laying out your images on a digital canvas size that matches one of the Inkjet Positive Film size options is the best way to plan ahead. aIf you have any questions for best practices in order to save film and money, please don't hesitate to stop by the Printmaking Studio and ask a Technician.

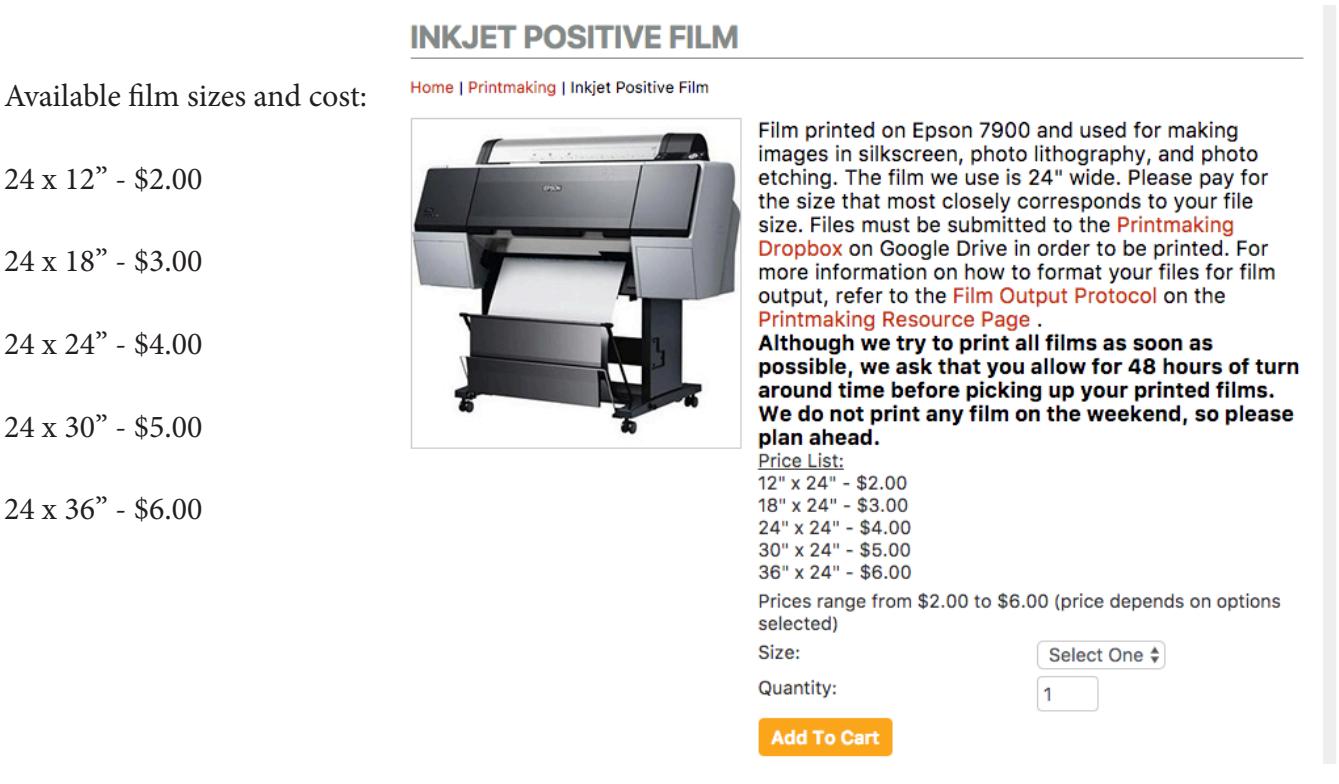

 $24$ 

## CARE FOR YOUR FILMS

Film is sensitive to fingerprints and moisture so when handling your films make sure to hold them by the corners (outside of the image area) and avoid any wet areas (liquids will leave a milky white spot on the film that can be opaque enough to show up in your print). Use newsprint when transporting or handling your film.

#### **In Photoshop:** 1

Choose Image > Mode > Greyscale. Use the Histogram tool to make sure that any areas or shapes that you want printed in a solid color are 100% black.

#### **In Illustrator**:

2

Select all of your solid shapes, fonts, and outlines and set the color to 100% black from the Greyscale pallete. Make sure that any gradients or non-black colors are also from the greyscale palette.

Add a new text layer outside of your image and include the following information:

#### **Print technique\_Your name\_Faculty last name (or "open studio")**

Go to File > Save As (File > Export As for Illustrator). Enter your file name the same as the information included in the added text layer. Change your file format to TIFF and save.

#### example: **Silkscreen\_RickyValentino\_Richardson.tiff**

Upload your files. Click on the upload link on the Parsons Printmaking Resources page. Complete the form and upload your image as instructed. 3

Any shapes, text, or outlines that are not colored in with 100% greyscale black upon submission will show up on your film as haltones. To avoid this, make sure to do a final check of your colors before saving and sending your image/s.

## Silkscreen CMYK

- Open your image in Photoshop 1
- Go to Image > Mode > CMYK 2
- Go to Image > Image Size. Set the width and height as desired making sure to keep resolution as high as possible (at least 300 dpi is best). 3
- Add any personalized registration marks or text information that you would like included on your films. If you plan on leaving a border around your print add that dimension to your canvas size. 4

\*\**Standard bulls-eye registration marks and file information will be automatically added upon printing so this step is only necessary if you need different registration marks / specific notes to be included.*

- Go to Layers > Flatten Image. 5
- Go to File > Save As. Enter your file name as: 6

### **Print technique\_Student's name\_Faculty last name (or "open studio")**

and select TIFF as the file type.

#### example: **SilkscreenCMYK\_RickyValentino\_Richardson.tiff**

Upload your files. Click on the upload link on the Parsons Printmaking Resources page. Complete the form and upload your image as instructed. 7

# Photo Lithography Single Color / Halftone

- Open your image in Photoshop. 11
- Go to Image > Mode > Greyscale. 2
- Use the Histogram tool to make sure that any areas or shapes that you want printed in a solid color are 100% black. 3
- Add a new text layer outside of your image and include the following information: 4

## **Print technique\_Your name\_Faculty last name (or "open studio")**

Go to File > Save As. Enter your file name the same as the information included in the added text layer. Change your file format to TIFF and save. 5

example: **PhotoLithography\_RickyValentino\_Richardson.tiff**

Upload your files. Click on the upload link on the Parsons Printmaking Resources page. Complete the form and upload your image as instructed. 6

Any shapes, text, or outlines that are not colored in with 100% greyscale black upon submission will show up on your film as haltones. To avoid this, make sure to do a final check of your colors before saving and sending your image/s.

## Photo Lithography CMYK

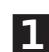

- Open your image in Photoshop
- Go to Image > Mode > CMYK 2
- Go to Image > Image Size. Set the width and height as desired making sure to keep resolution as high as possible (at least 300 dpi is best). 3
- Add any personalized registration marks or text information that you would like included on your films. If you plan on leaving a border around your print add that dimension to your canvas size. 4

\*\**Standard bulls-eye registration marks and file information will be automatically added upon printing so this step is only necessary if you need different registration marks / specific notes to be included.*

- Go to Layers > Flatten Image. 5
- Go to File > Save As. Enter your file name as: 6

### **Print technique\_Student's name\_Faculty last name (or "open studio")**

and select TIFF as the file type.

example: **SilkscreenCMYK\_RickyValentino\_Richardson.tiff**

Upload your files. Click on the upload link on the Parsons Printmaking Resources page. Complete the form and upload your image as instructed. 7

## Photo Etching

- Open your image in Photoshop 1
- Go to Image > Mode > Greyscale 2
- Go to Image > Image Size. Set the width and height as desired making sure to keep the resolution as high as possible (at least 300 dpi is best). Adjust the curves or levels of your image as necessary in order to guarantee proper separation in your darker tones. 3
- Add a new text layer outside of your image and include the following information: 4

### **Print technique\_Your name\_Faculty last name (or "open studio")**

Go to File > Save As. Enter your file name the same as the information included in the added text layer. 5 Change your file format to TIFF and save.

#### example: **PhotoEtching\_RickyValentino\_Richardson.tiff**

Upload your files. Click on the upload link on the Parsons Printmaking Resources page. Complete the form and upload your image as instructed. 6